#### The first step is to open booq.platform and click on Articles.  $\odot$

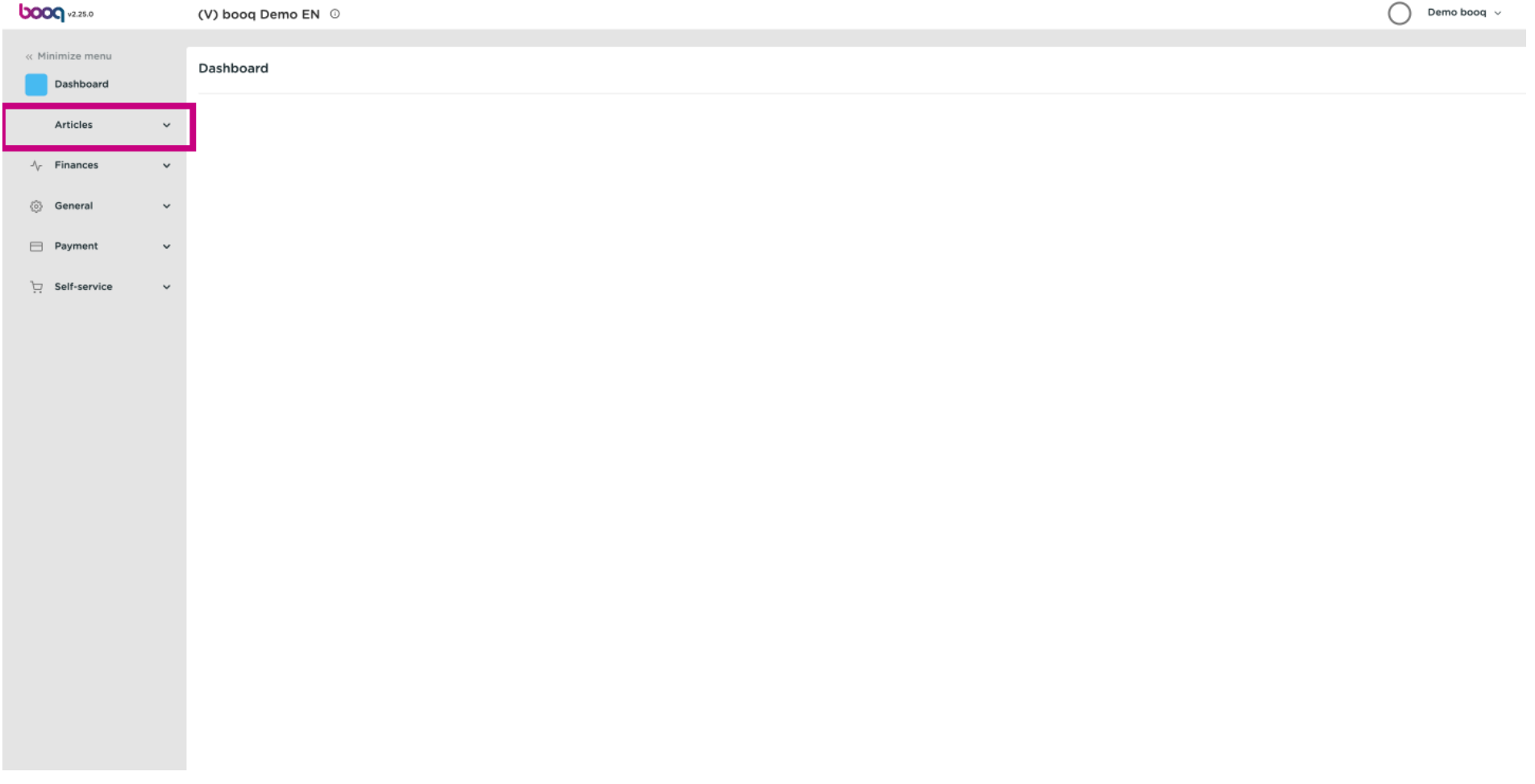

# Click on Products.  $\odot$

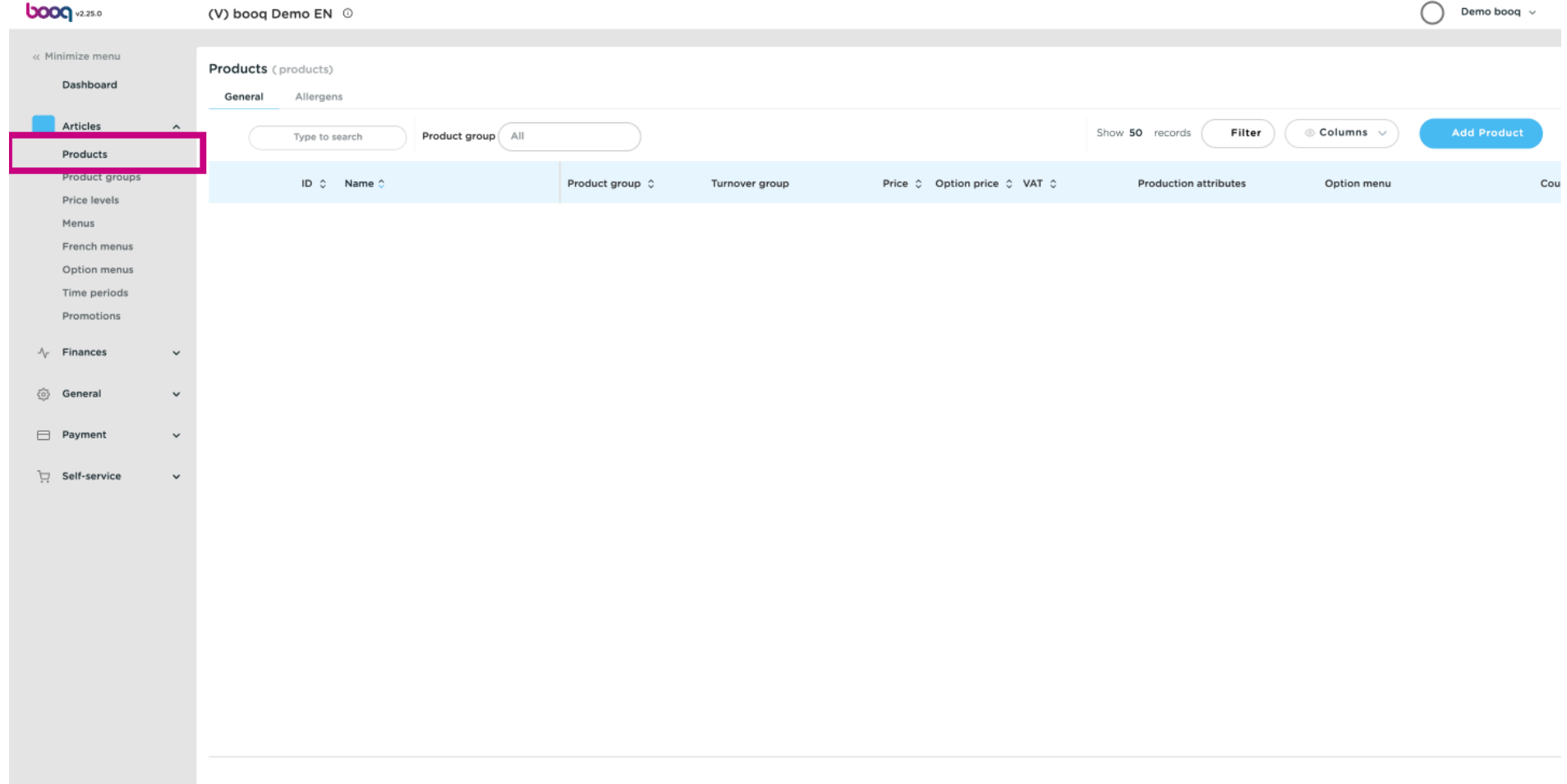

# Click the pencil icon.  $\odot$

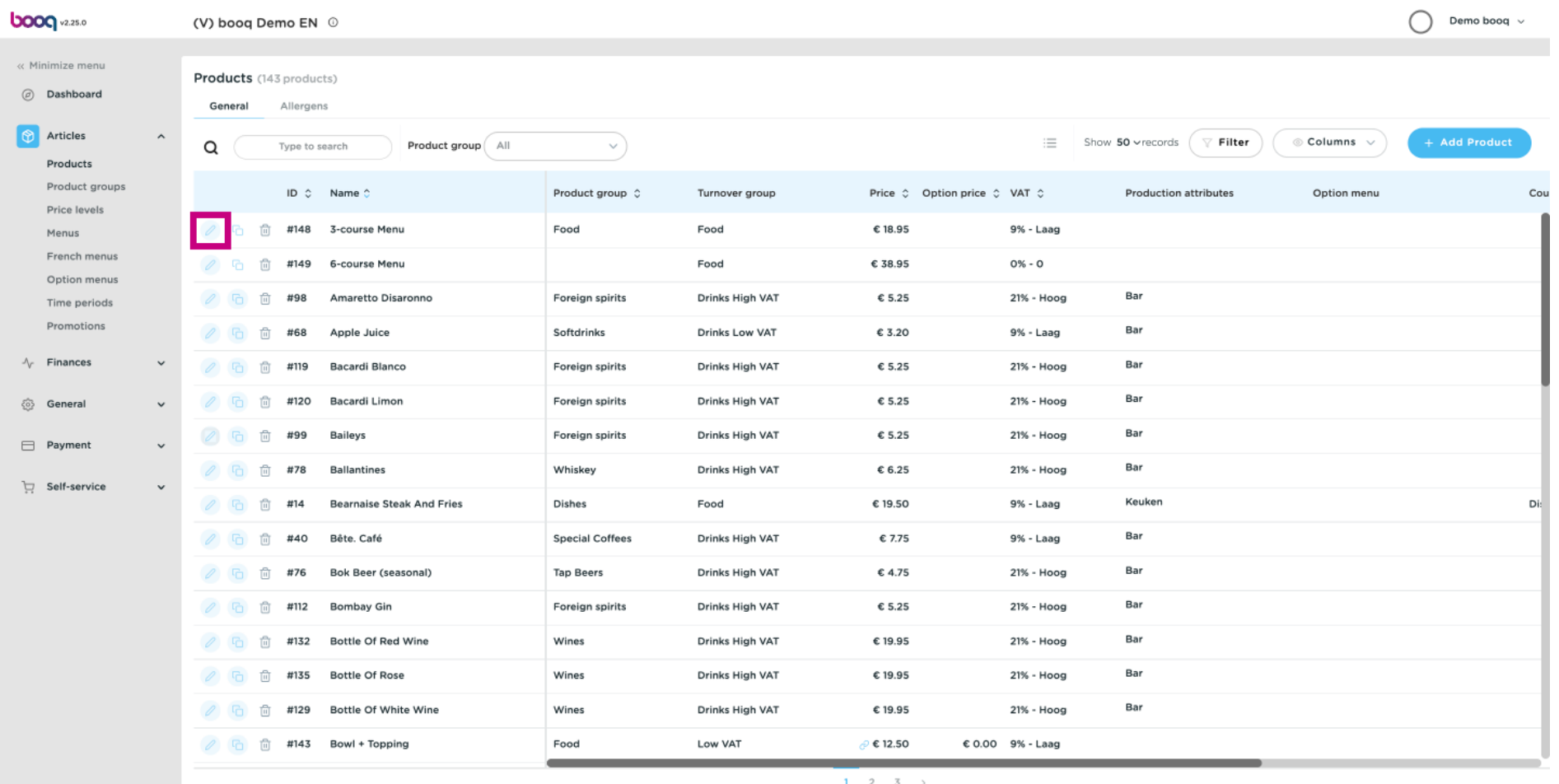

# Click on Product Information.  $\odot$

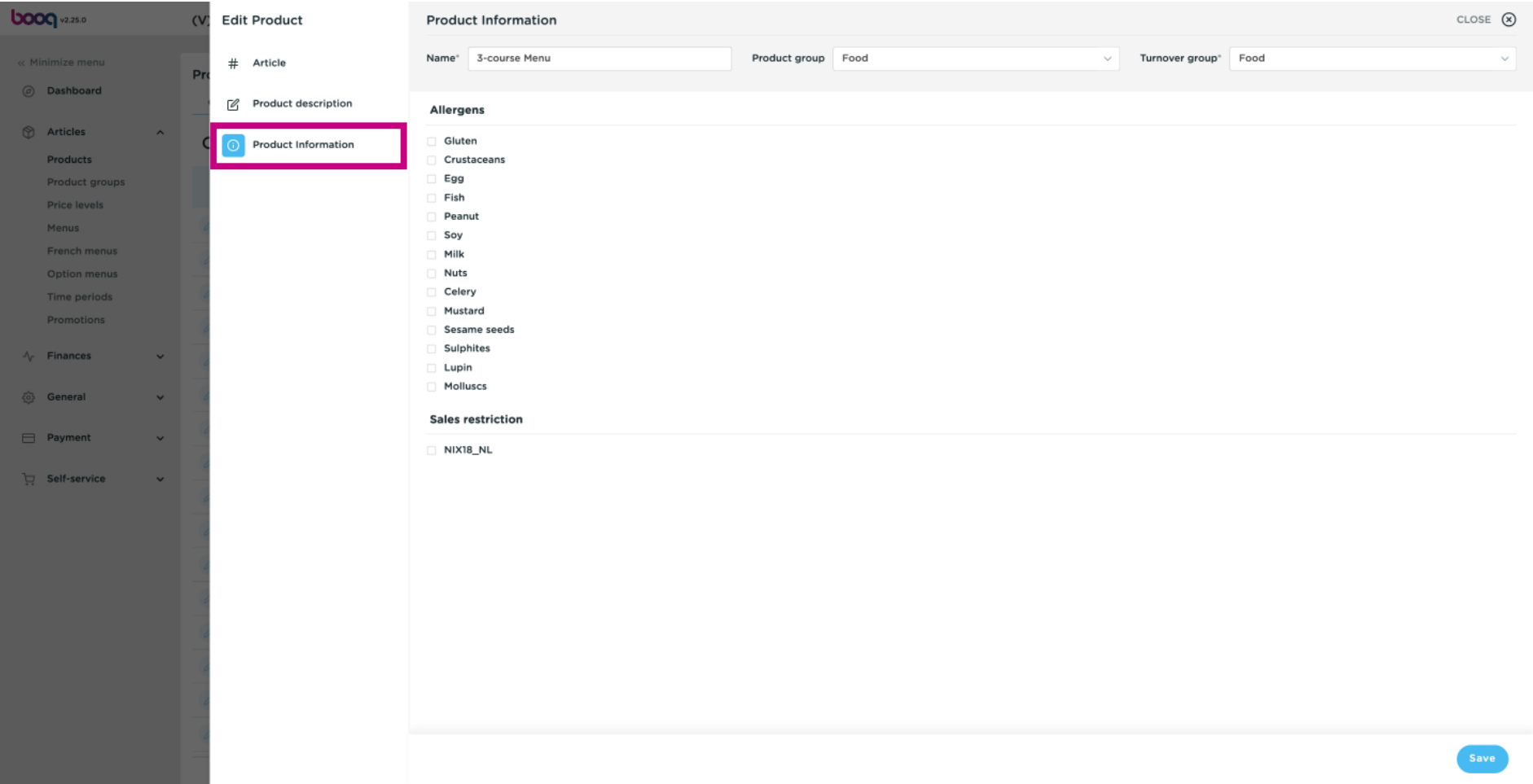

# Tick the box next to the necessary Allergens. Note: once ticked, the box turns blue.  $\odot$

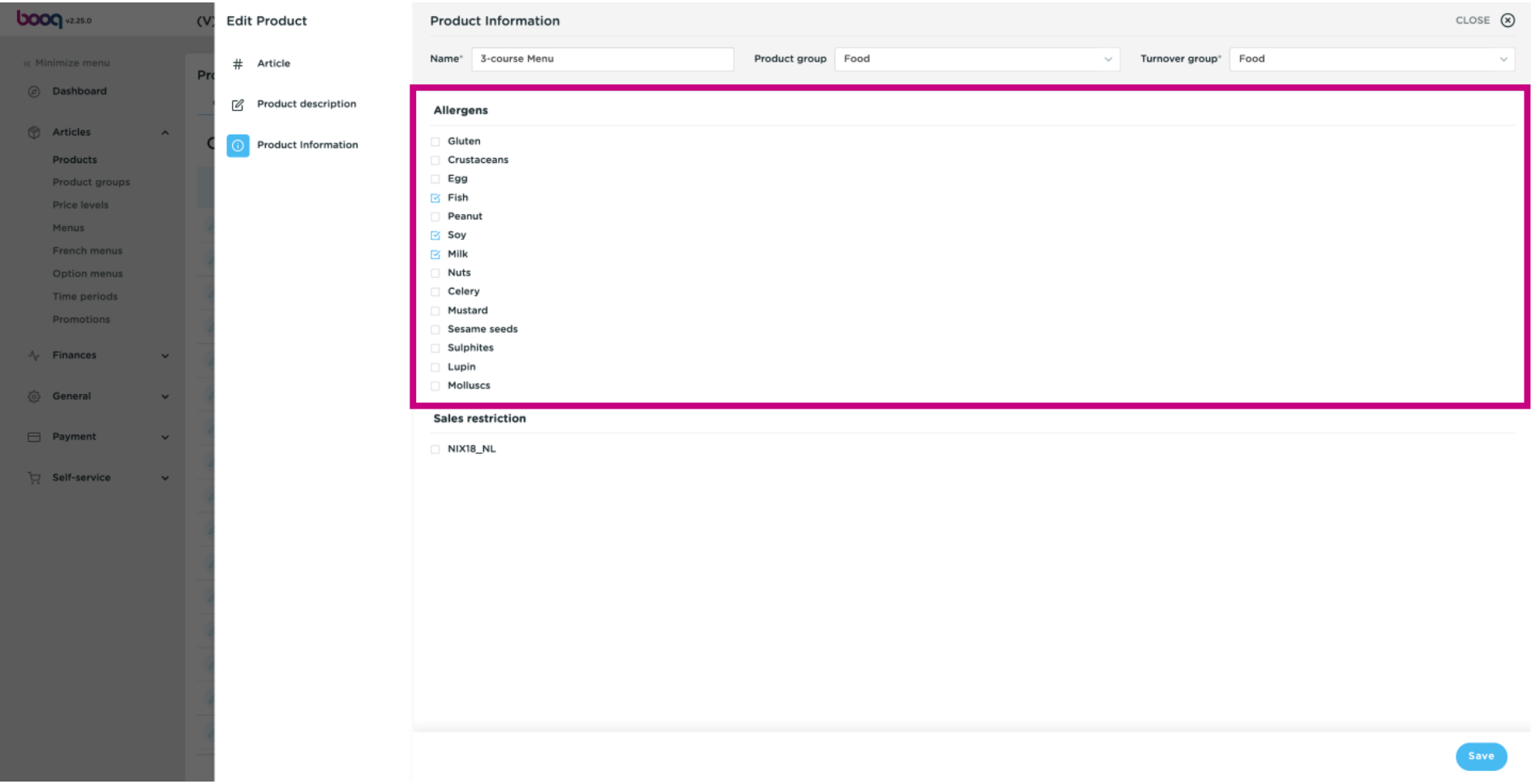

# Click on Save.  $\bullet$

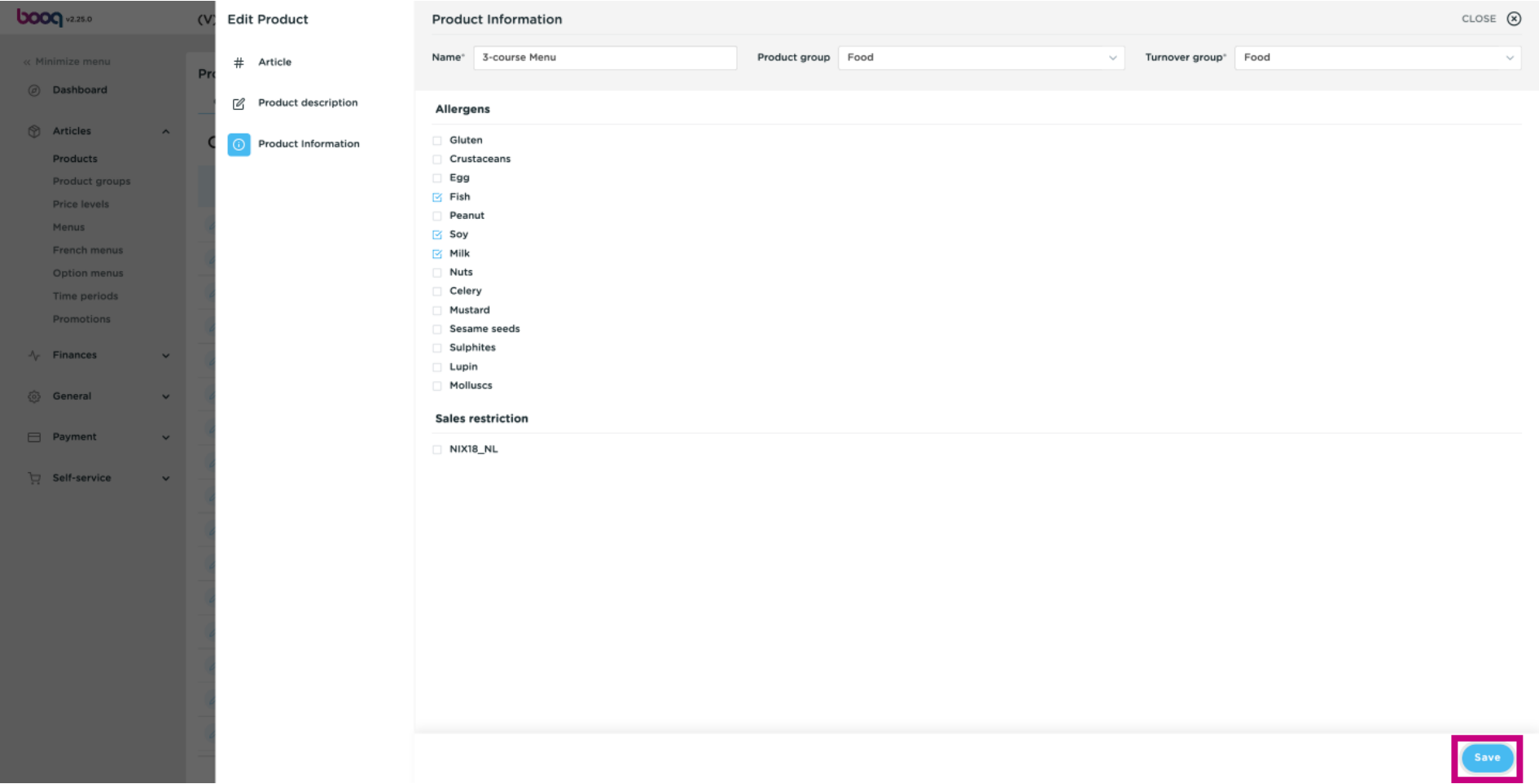

 $\odot$ 

# Another way to add information about Allergens is by clicking on Allergens.

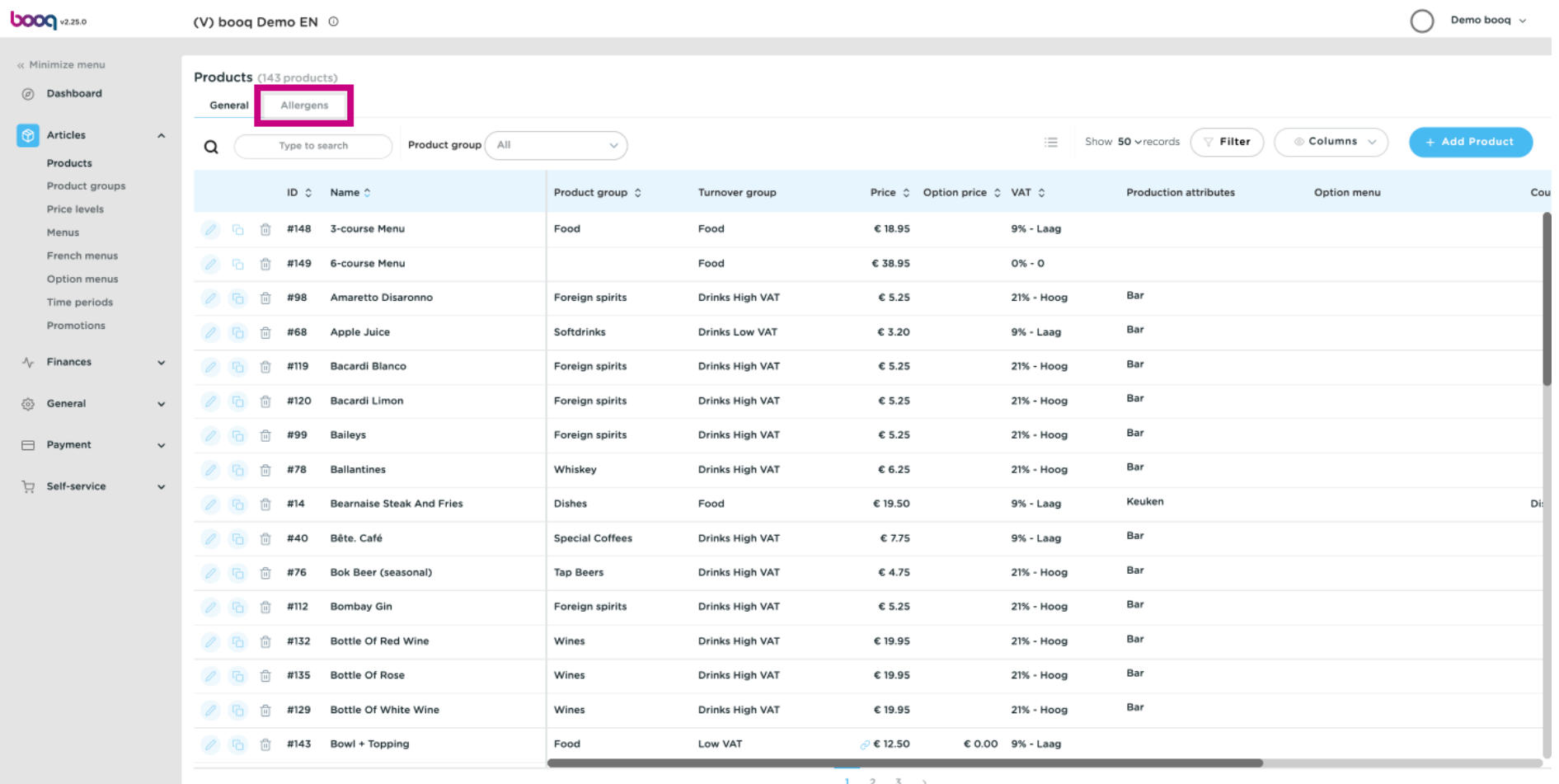

# Tick the following highlighted boxes to add the Allergens. Note: once ticked, the box turns blue.  $\odot$

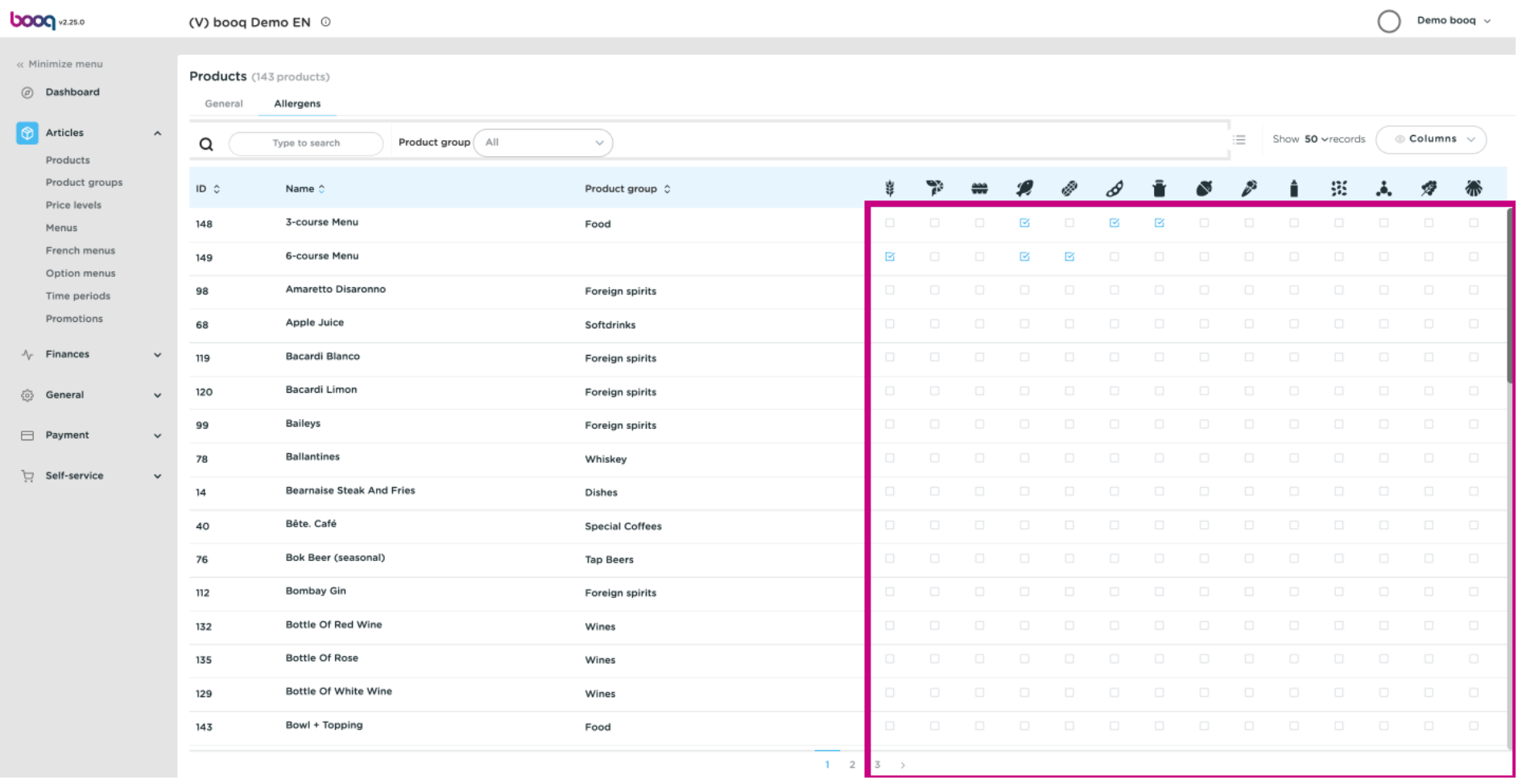

#### After ticking the boxes, click on General.  $\odot$

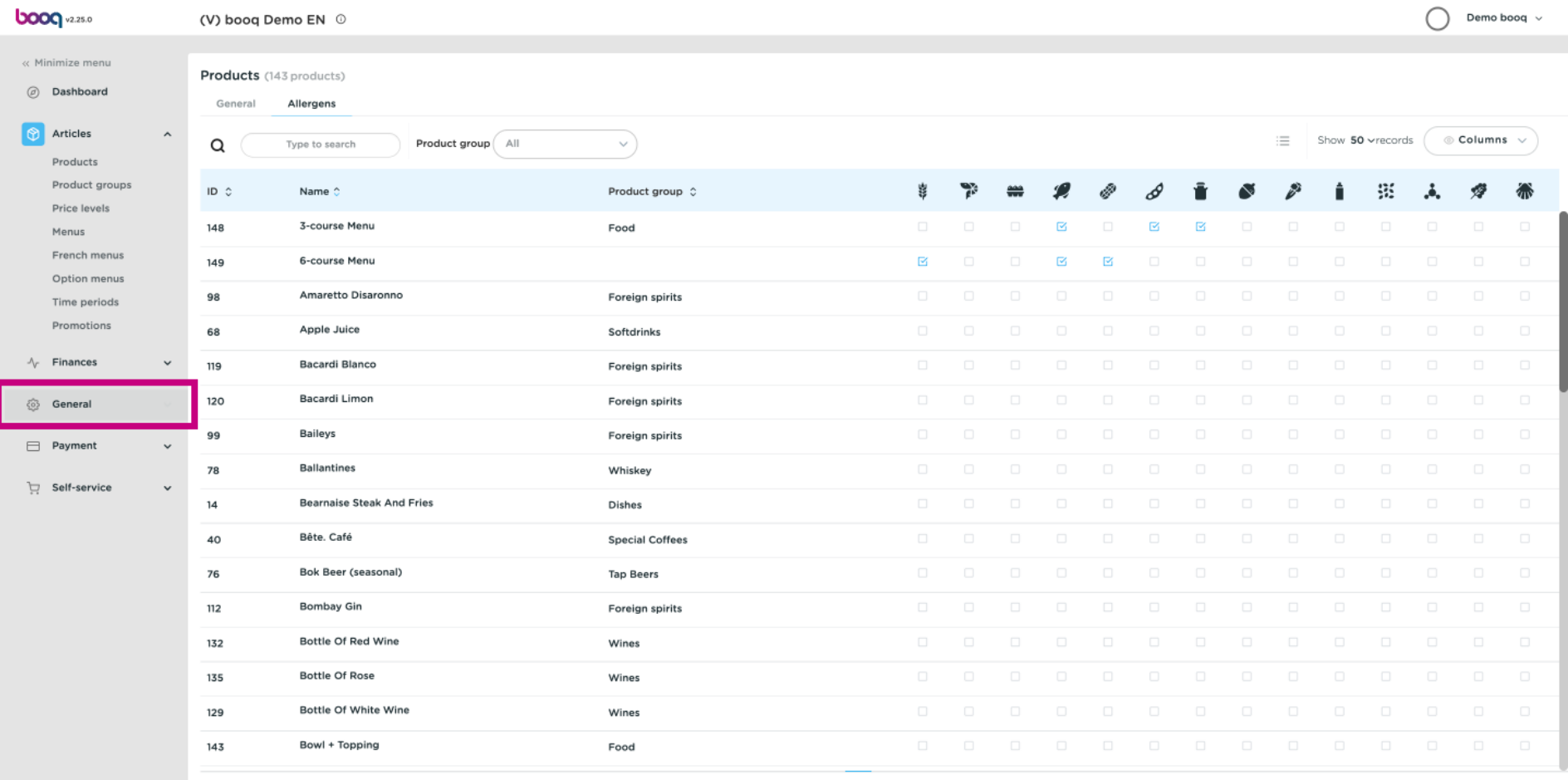

# Click again on General.  $\odot$

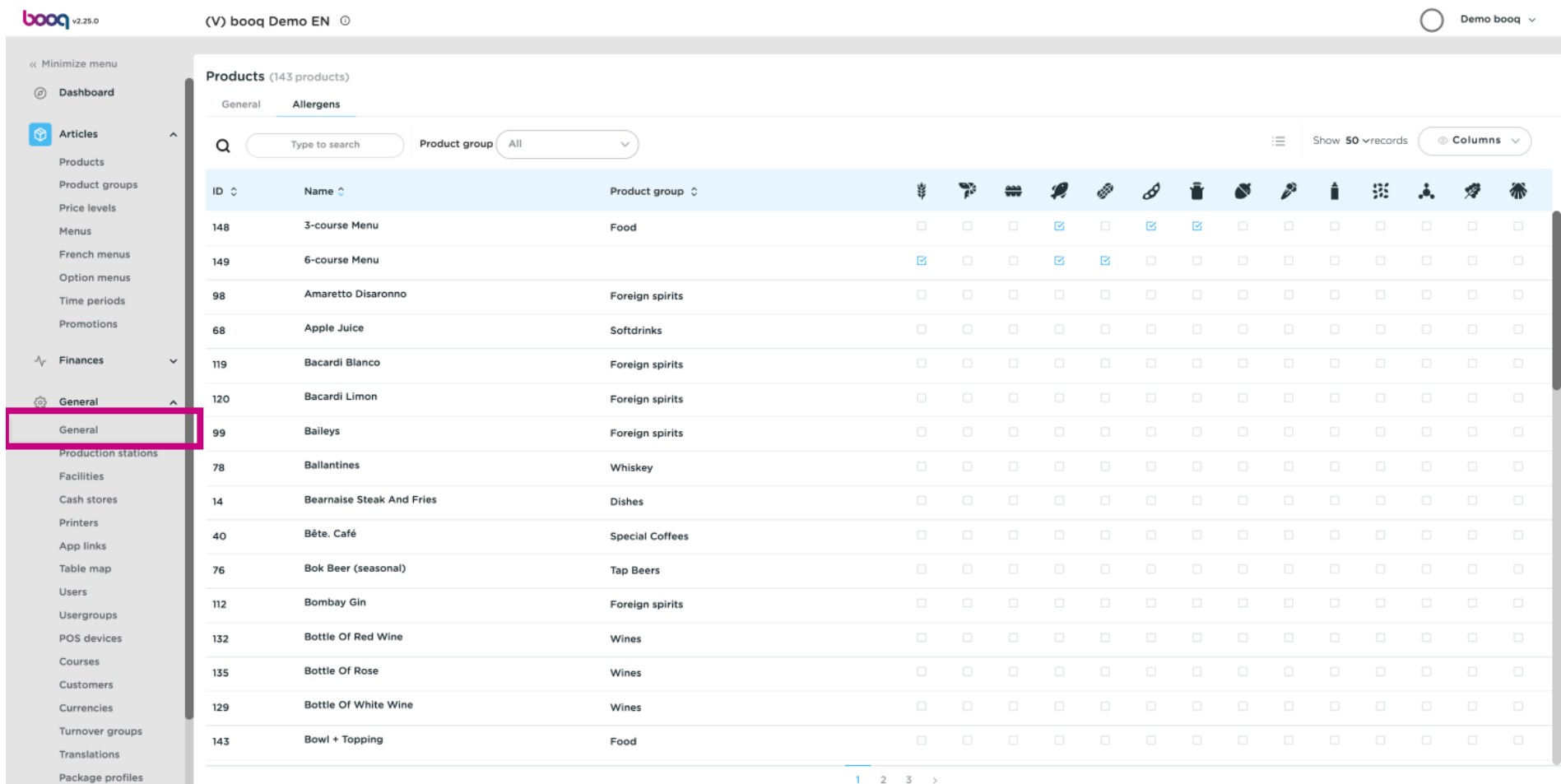

# Click on Transmit.  $\odot$

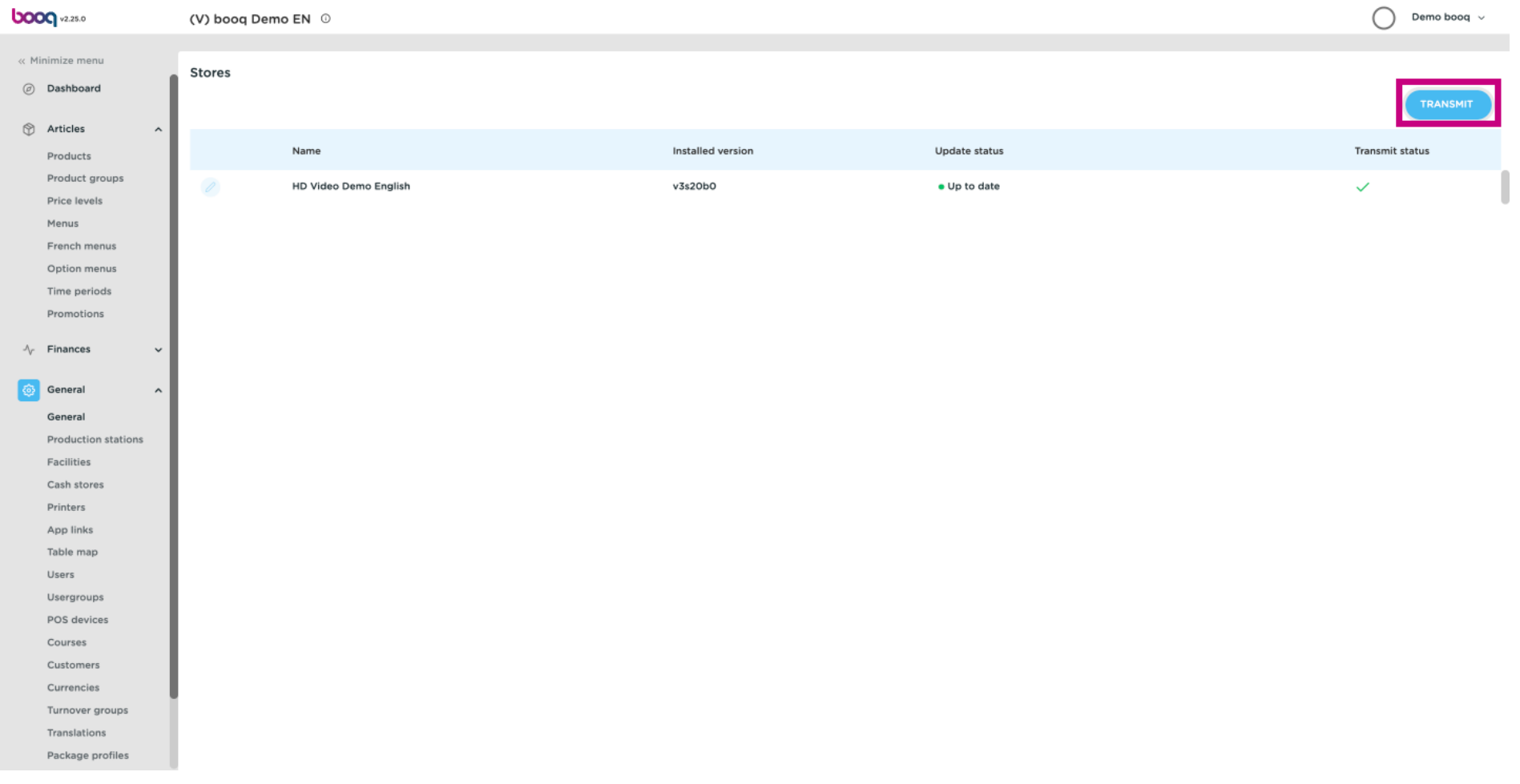

# Your Transit status is loading.  $\odot$

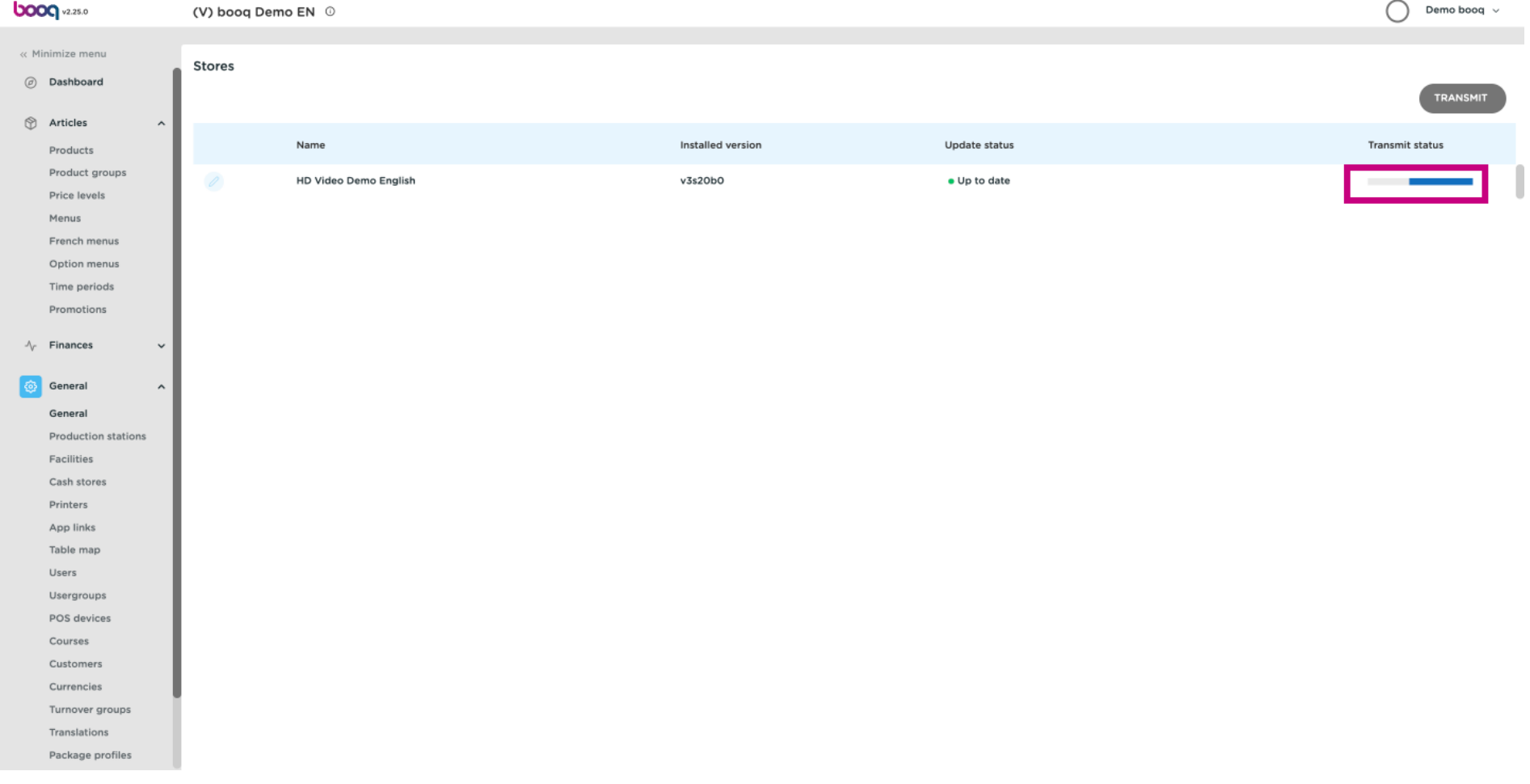

# When a green tick appears, your changes have been transmitted.  $\odot$

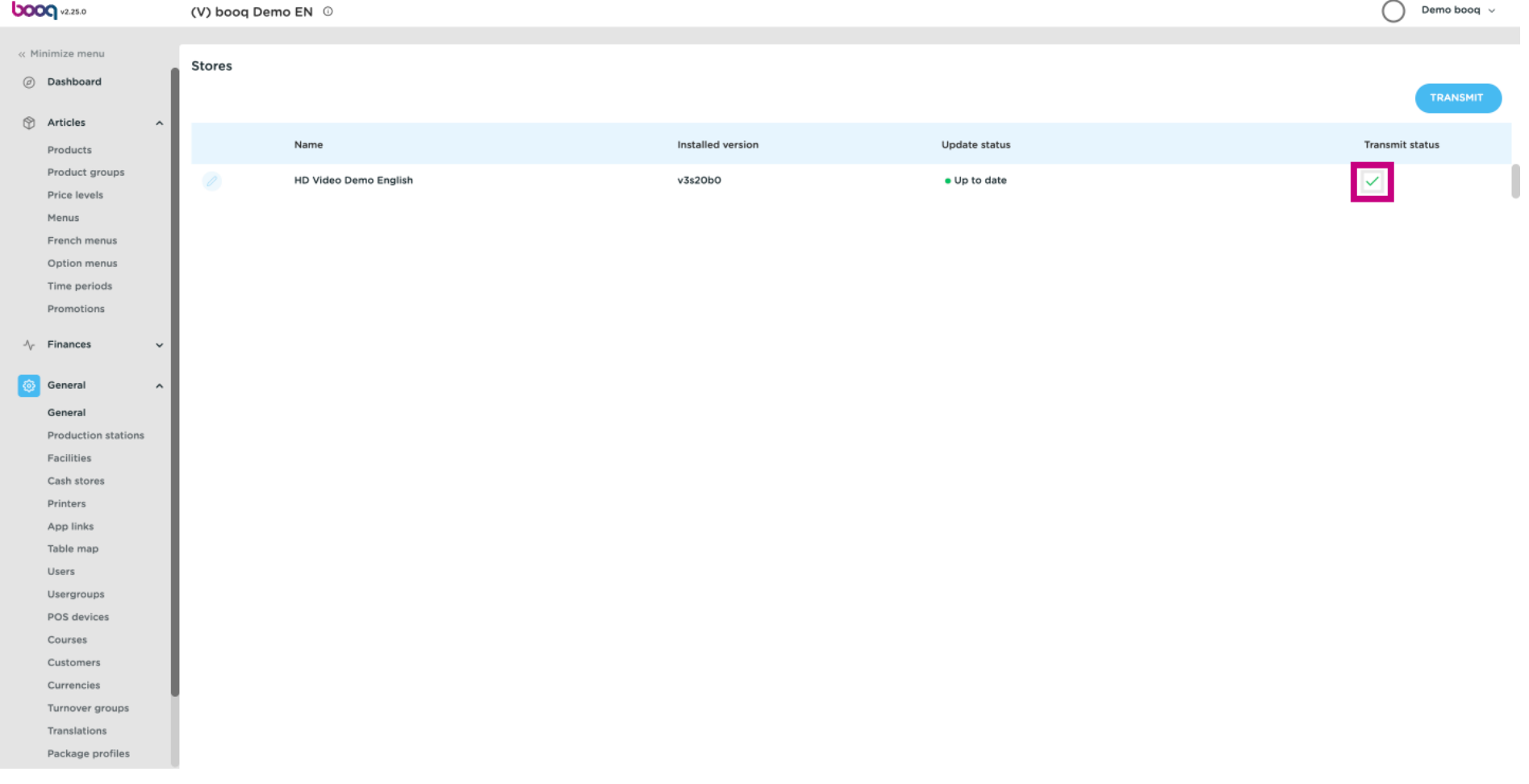

# That's it. You're done.  $\odot$

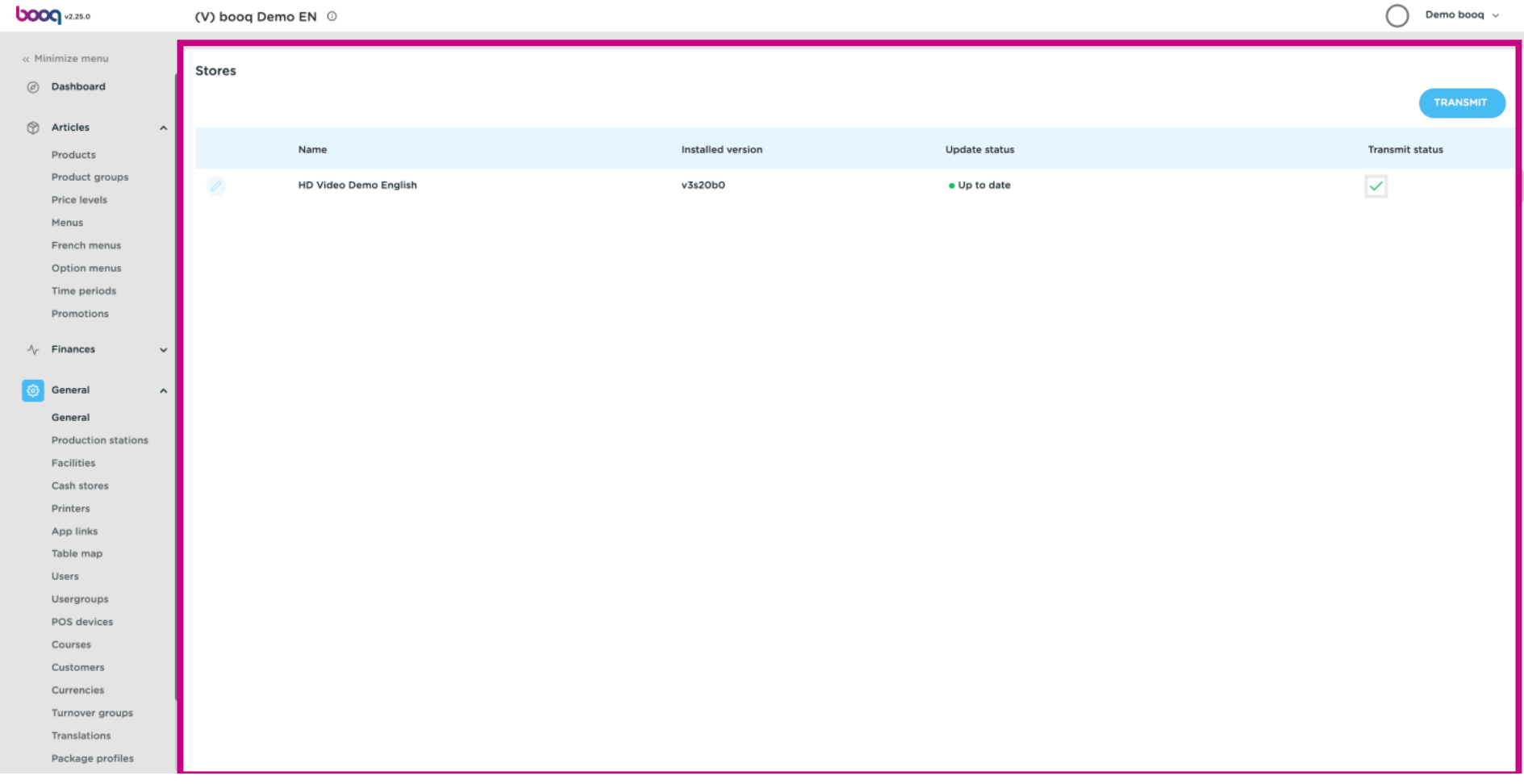

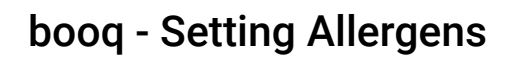

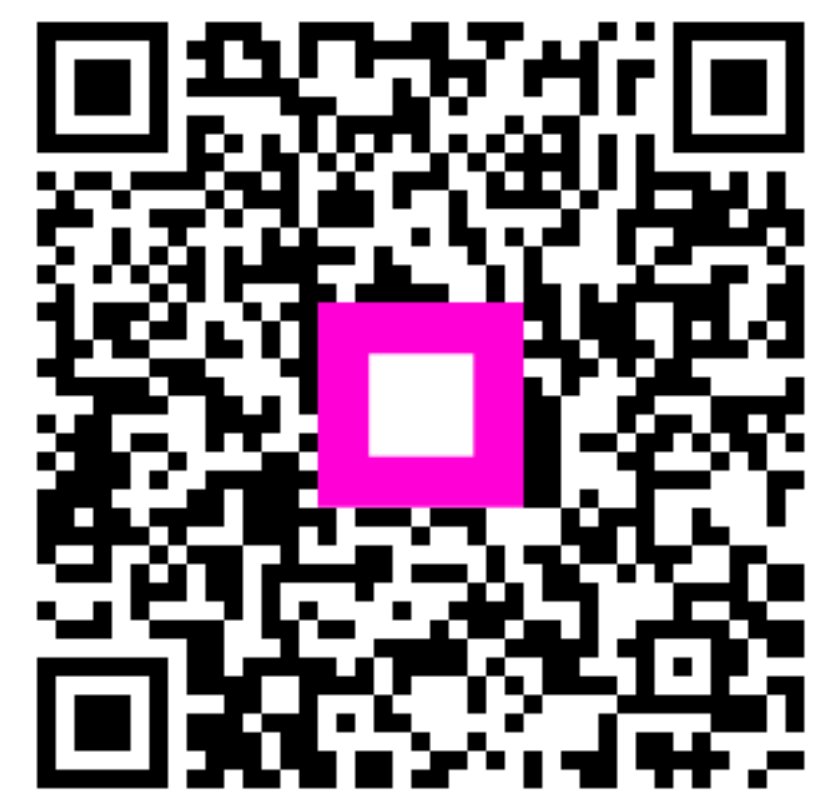

Scan to go to the interactive player